### **ÉTUDE D'UNE FONCTION AVEC UN TABLEUR-GRAPHEUR**

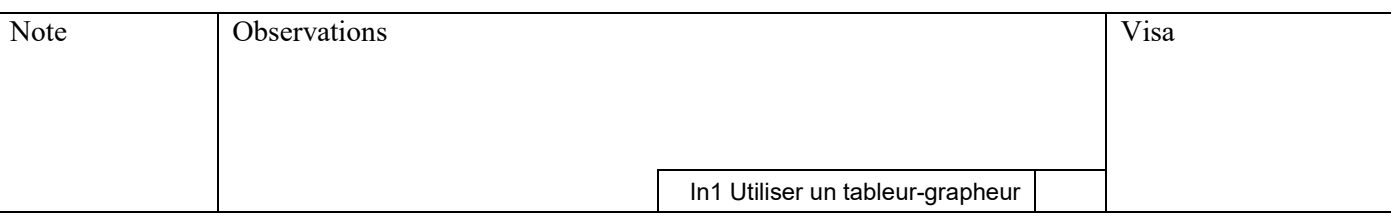

# **1°) Présentation du problème**

Un magasin de bricolage achète à son fournisseur des ampoules à économie d'énergie qu'il paye 3,50 €. Actuellement, il les revend au prix de 10  $\epsilon$  et en vend en moyenne 3 000 par mois. Il commande une étude de marché. Celle-ci montre qu'à chaque baisse de 20 centimes du prix de vente, il

augmenterait ses ventes de 200 ampoules par mois.

*Le but de ce travail est de trouver le prix de vente qui permettra de réaliser le plus grand bénéfice possible.* 

#### CONSEIL : essaie de résoudre les trois questions suivantes en UNE SEULE expression numérique !

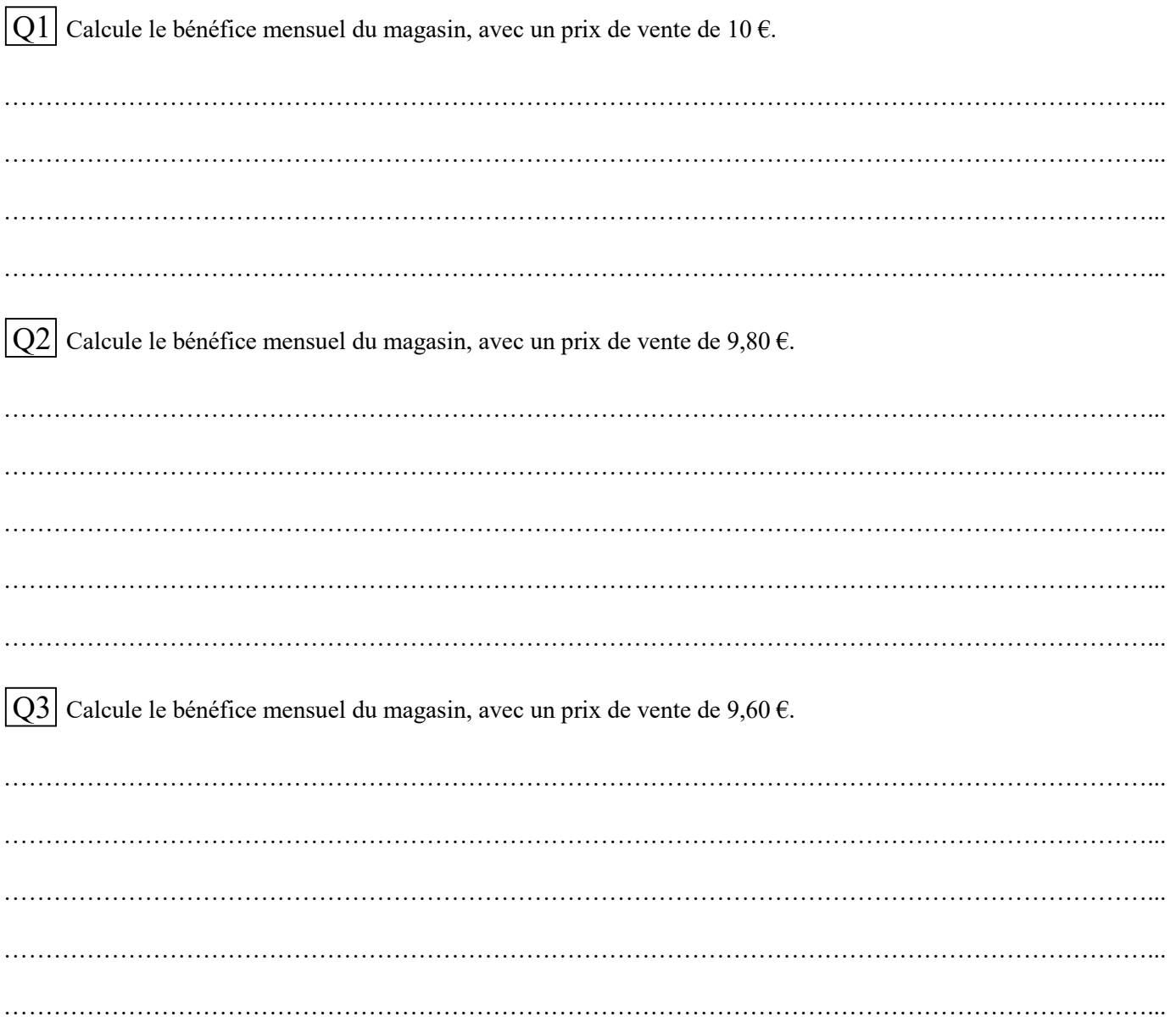

# **2°) Utilisation du tableur**

 $\Box$  Clique sur : Démarrer  $\rightarrow$  Tous les programmes  $\rightarrow$  OpenOffice.org  $\rightarrow$  OpenOffice.org Calc.

 $\square$  Le tableur d'OpenOffice se lance, avec la cellule A1 sélectionnée.

 $\Box$  Clique sur Fichier  $\rightarrow$  Enregistrer sous et sélectionne le dossier de sauvegarde de ta classe (Ordinateur  $\rightarrow$ ma classe  $\rightarrow$  commun).

 $\square$  Donne un nom à ton fichier (Ampoule TonNom par exemple) puis clique sur OK.

 $\square$  Pense par la suite à cliquer sur Enregistrer au moins toutes les 10 minutes.

 $\Box$  Dans les cellules A1, B1 et C1, écris les titres de chaque colonne, comme la copie d'écran ci-dessous (tu peux agrandir la largeur de chaque colonne à la souris) :

#### Pense à valider ce que tu tapes avec la touche *Entrée*.

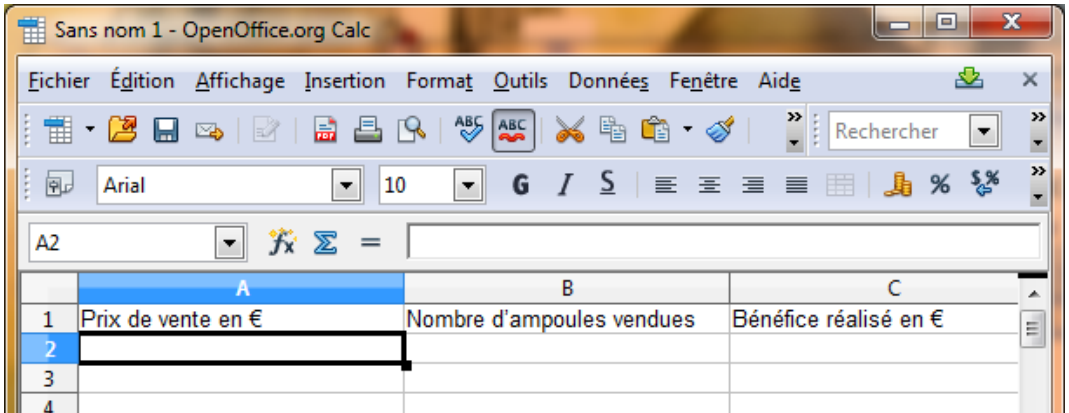

 $\square$  Dans la cellule A2, tape le prix de départ, c'est-à-dire « 10 ».

 $\Box$  Dans la cellule A3, on veut obtenir un prix baissé de 20 centimes. Plutôt que de taper « 9,8 », on entre une formule pour que le tableur calcule le nouveau prix. Il faut donc taper « = A2 – 0,2 » puis valider avec *Entrée*.

#### Attention, toutes les formules doivent commencer par le signe = !

£ Dans la cellule A4, on veut de nouveau un prix diminué de 20 centimes par rapport au précédent. Plutôt que de taper la même formule qu'en A3, on étire la formule de A3 vers A4. Pour cela, sélectionne la cellule A3, clique sur le petit carré noir en bas à droite de la cellule puis descend vers la cellule A4 en maintenant le bouton de la souris enfoncé. Tu dois obtenir ceci :

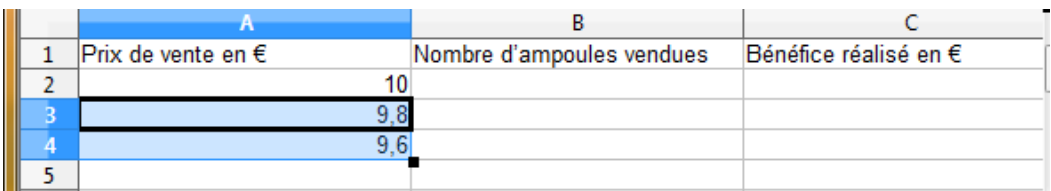

 $\overline{Q4}$  Quel est le plus petit prix de vente possible pour ce magasin ? Pourquoi ?

…………………………………………………………………………………………………………………………...

 $\square$  Dans la colonne A, étire la formule jusqu'à obtenir ce prix minimal.

#### Intéressons-nous au nombre d'ampoules vendues (colonne B)

Q5 Quel le nombre d'ampoules vendues quand le prix est 10 € ? ............................... Entre ce nombre dans la cellule B2.

Q6 Quelle formule faut-il écrire dans la cellule B3 ?

…………………………………………………………………………………………………………………………...

 $\square$  Etends cette formule autant que nécessaire.

#### Il reste à calculer le bénéfice mensuel (colonne C)

 $|Q7|$  Quelle formule faut-il écrire dans la cellule C2 ?

 $\square$  Étends cette formule autant que nécessaire.

 $\Box$  Vérifie si tu obtiens les mêmes résultats que ceux que tu as calculés au 1°. Si ce n'est pas le cas, il doit y avoir un problème, vérifie tes calculs et tes formules.

…………………………………………………………………………………………………………………………...

…………………………………………………………………………………………………………………………...

Q8 Quel prix de vente des ampoules conseillerais-tu au directeur du magasin ?

## **3°) Interprétation et définitions**

 $\square$  Seules les colonnes A et C nous intéressent maintenant. Pour cacher (mais ne pas effacer !) la colonne B, clique avec le bouton droit sur le rectangle en haut de la colonne B, puis choisis *Masquer*.

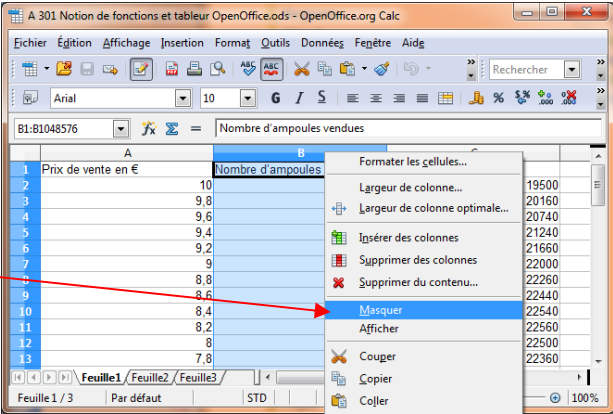

La feuille de calcul qui vient d'être réalisée permet de comprendre que le bénéfice réalisé varie **en fonction** du prix de vente d'une ampoule.

Pour bien mettre ceci en évidence, si on note *x* le prix de vente, on décide de noter le bénéfice B(*x*) (qui se lit « B de *x* »).

On lit par exemple dans la feuille de calcul que  $B(5) = 12000$  : cela signifie qu'en mettant en vente les ampoules au prix de 5 €, le bénéfice réalisé serait alors de 12 000 €.

B s'appelle une **fonction**. C'est le processus qui transforme *x* en B(*x*). On dit que *x* est une **variable**. On dira que 12 000 est **l'image** de 5 par la fonction B, ou que 5 est **l'antécédent** de 12 000 par la fonction B.

Q9 Utilise la feuille de calcul pour compléter :

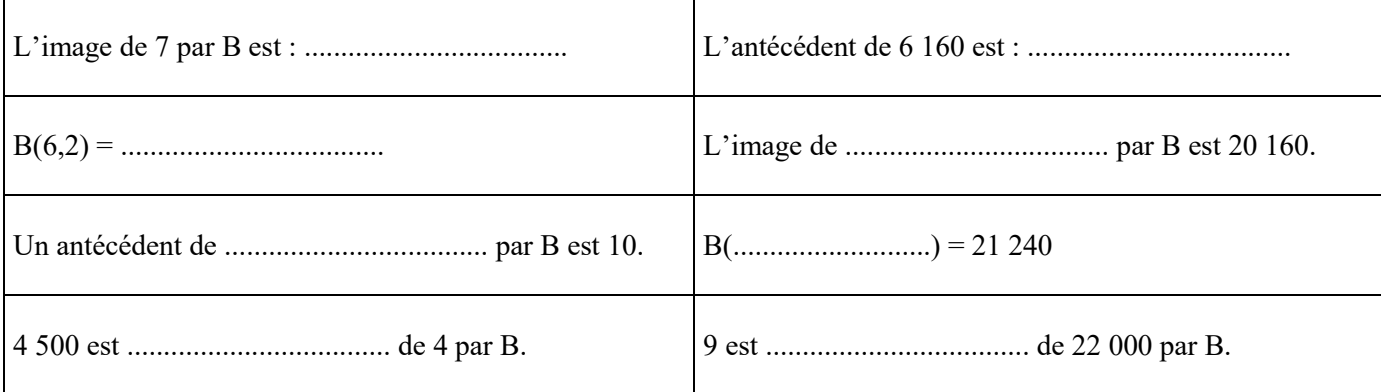

## **4°) Représentation graphique**

Pour mieux visualiser les variations du bénéfice réalisé en fonction du prix de vente *x*, nous allons construire une représentation graphique de la fonction B. Il s'agit de placer dans un repère les points d'abscisse *x* et d'ordonnée B(*x*). Le tableur va réaliser ce travail pour nous en plaçant tous les points correspondant aux valeurs calculées précédemment.

 $\square$  Sélectionne les colonnes A et C, en cliquant sur le rectangle A en haut de la colonne, puis sur le rectangle C en maintenant enfoncée la touche *Ctrl*.

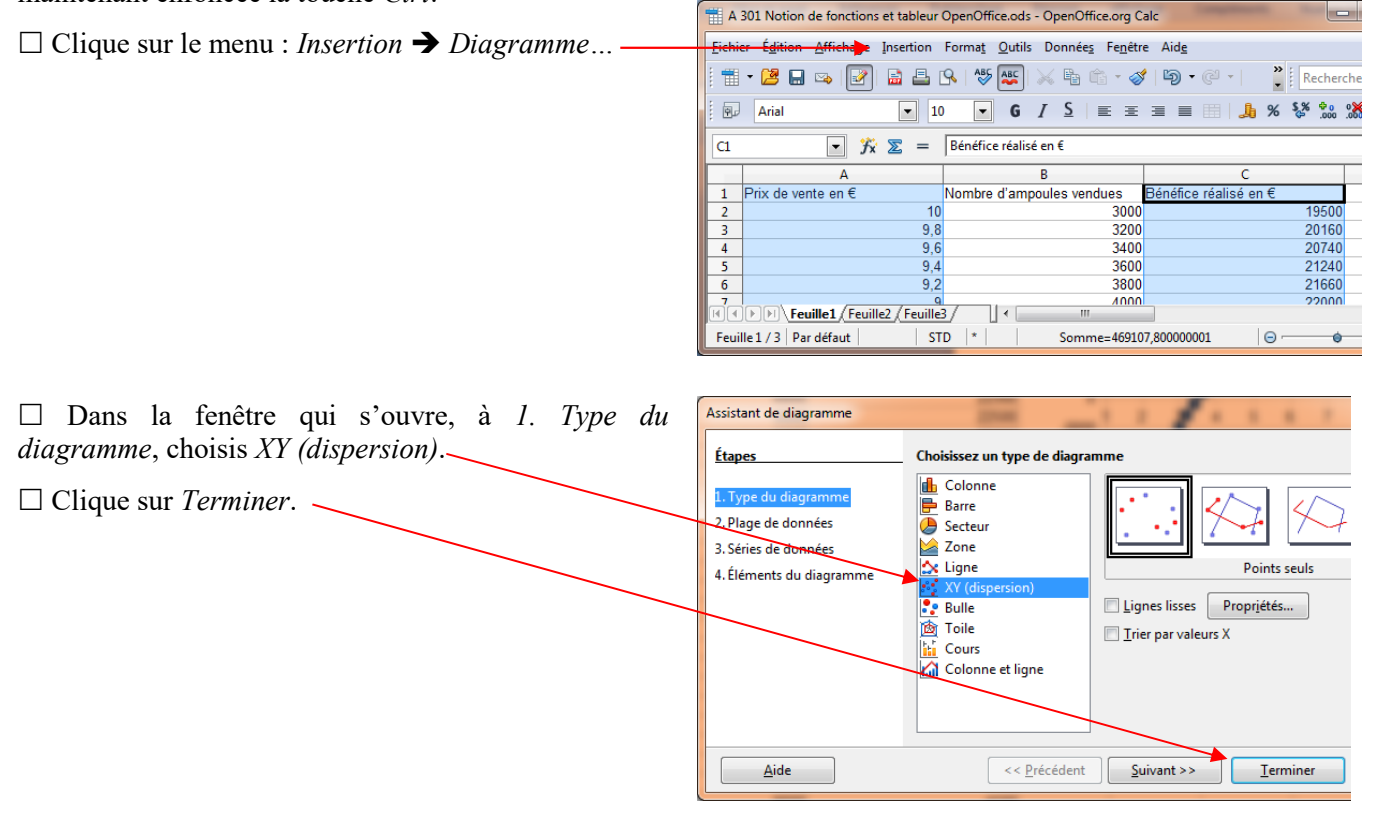

£ Tu peux déplacer et agrandir le graphique. Pour le rendre plus lisible, tu peux jouer sur l'échelle de l'axe des abscisses, ajouter du quadrillage en utilisant le clic droit de la souris.

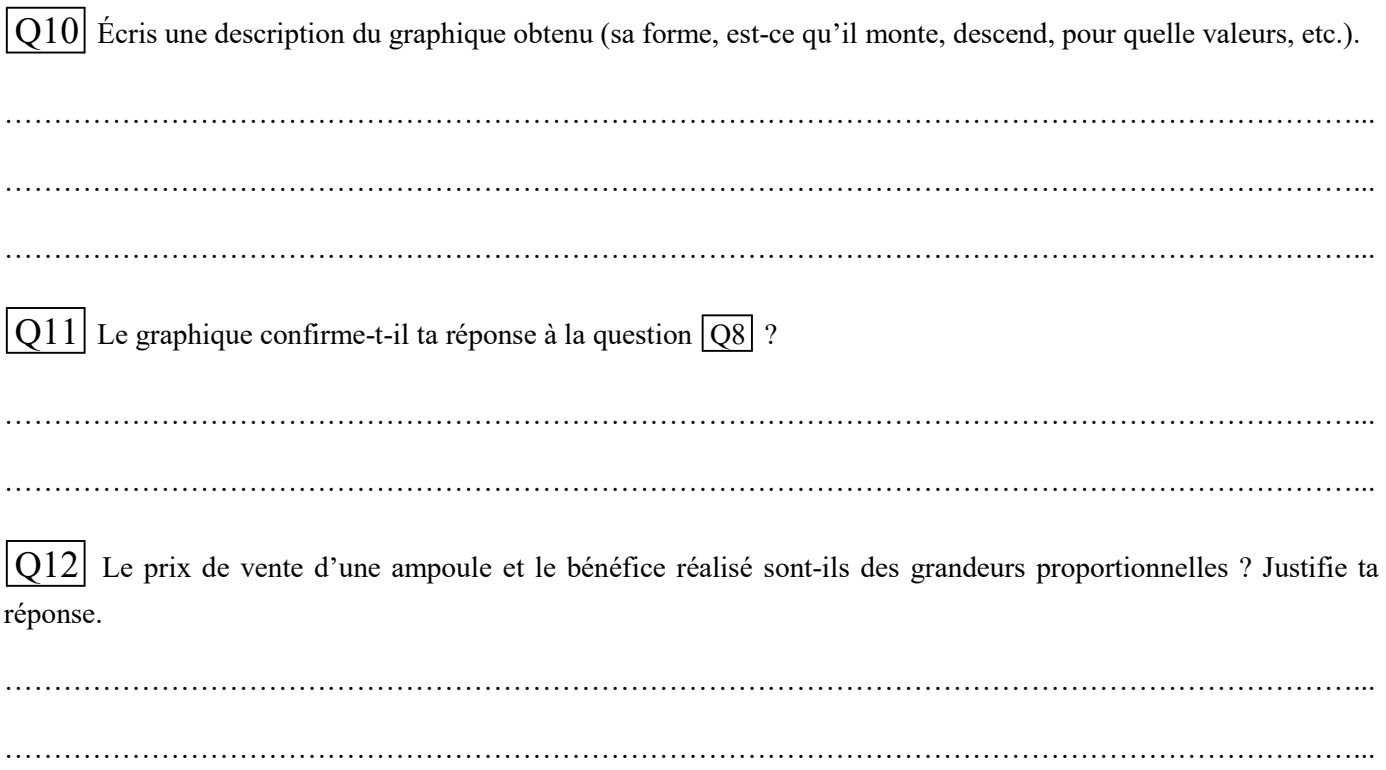